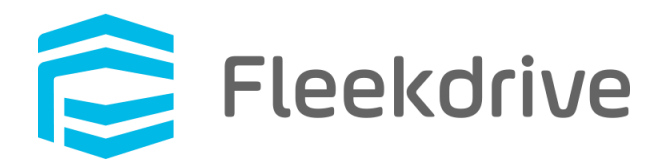

# 2 段階認証のリリースに関するご案内

2020 年 04 月 14 日 株式会社 Fleekdrive

Copyright(c) 2020 Fleekdrive Co., Ltd. All rights reserved.

# 目次

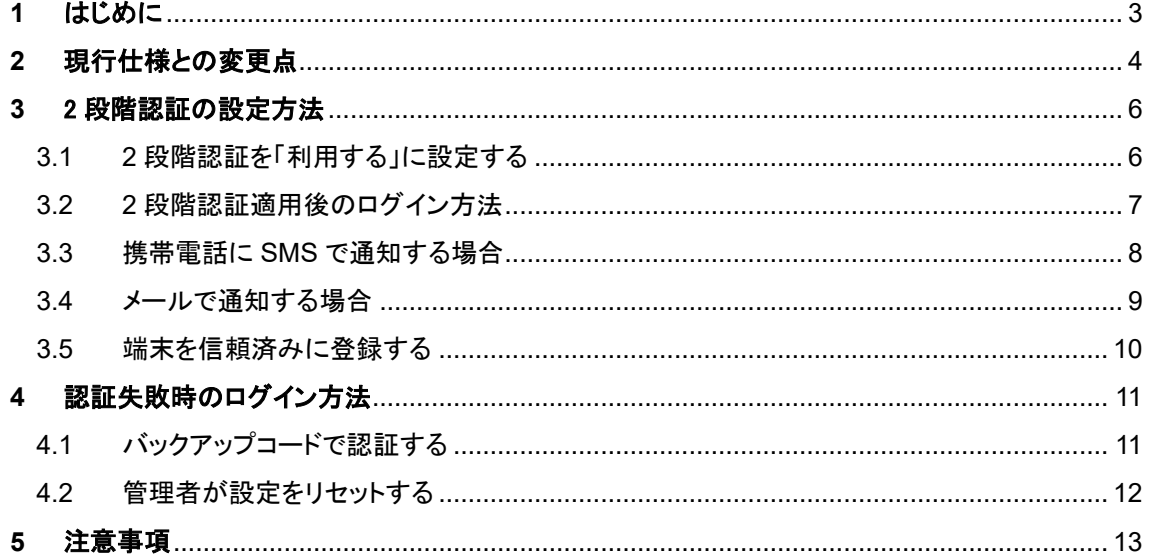

#### <span id="page-2-0"></span>**1** はじめに

本書は、2020 年 6 月 13 日の Fleekdrive のメジャーバージョンアップ(Ver3.0.0)でリリースされる 「2段階認証」に関するご案内となります。

昨今、第三者が利用者の ID やパスワードを不正に入手し、Web サービスにログインを試みる事例が 頻発しております。

現在 Fleekdrive では、複数回パスワードを間違えるとアカウントをロックする機能や、接続可能な IP ア ドレスを制限する機能など、様々な機能で不正ログインに対応しています。

しかしながら、利用者自らが行うセキュリティ対策については、十分にフォローされているとは言えない 状況でした。

そのため、よりセキュアな環境で Fleekdrive をご利用いただくために、2020 年 6 月 13 日のメジャ ーバージョンアップにて、新たに SMS やメールにて認証コードを通知する、2 段階認証によるログイン 方法をリリースいたします。

新しい認証方法では、パスワード(本人のみが知りえる知識要素)および、認証コード(本人が所持して いるデバイスやアカウントに対して送られる所持要素)の 2 要素での認証となるため、今までのログイン 方法より安全性が大幅に強化されます。

また、上記 2 段階認証のリリースに伴い、パスワードリセット時の秘密の質問/回答が廃止され、

ユーザ ID の入力のみでパスワードリセットが可能になります。

そのため、必要に応じて 2 段階認証を利用し、セキュリティ強化を行っていただくよう、お願い申し上げま す。

# <span id="page-3-0"></span>**2** 現行仕様との変更点

1. ログイン時

現行の仕様では、ユーザ ID とパスワードでのログイン認証のみでした。

2 段階認証を「利用する」に設定した組織では、設定変更後の初回ログイン時に以下の画面が表示さ れ、2 段階認証の設定を求められるようになります。

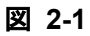

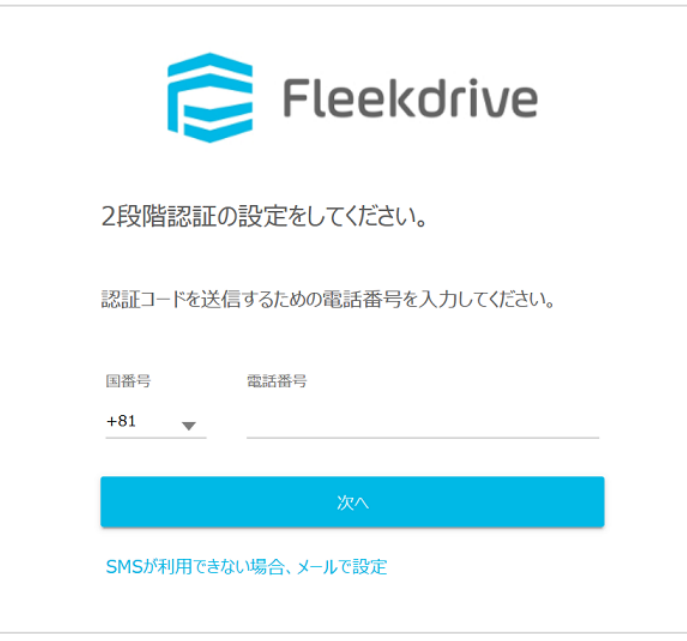

2. パスワードリセット時

現行の仕様では、パスワードを失念してしまった際に、秘密の質問と回答を入力し、その組み合わせ が合致していれば、利用者自身でパスワードのリセットを行うことができました。

図 **2-2** 現行のパスワードリセット画面

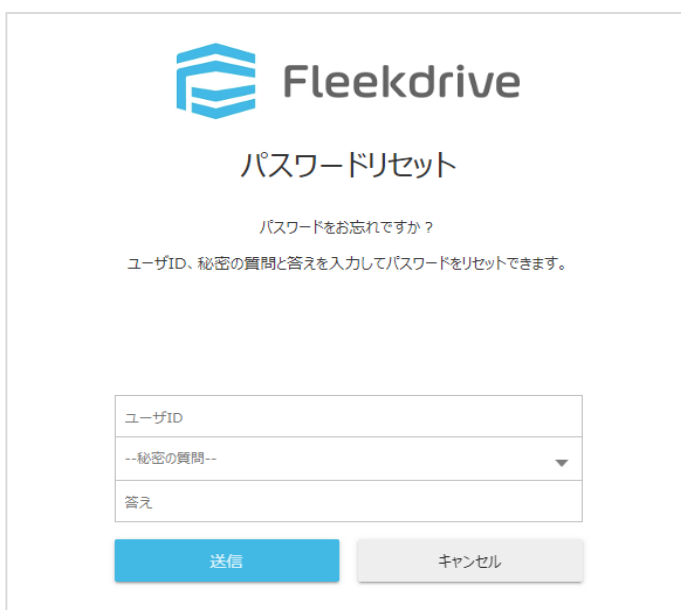

2020 年 4 月 25 日リリース以降は、ユーザ ID の入力のみでパスワードをリセットできます。

図 **2-3** メジャーバージョンアップ後のパスワードリセット画面

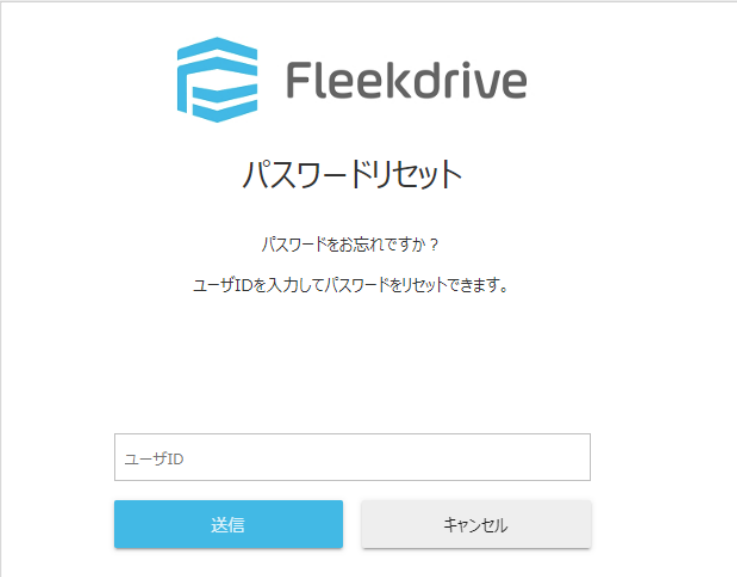

2 段階認証を利用される際の、実際の設定手順については、次章をご覧ください。

#### <span id="page-5-0"></span>**3** 2 段階認証の設定方法

<span id="page-5-1"></span>3.1 2 段階認証を「利用する」に設定する

Fleekdrive の設定>セキュリティ設定>2 段階認証 を開きます。

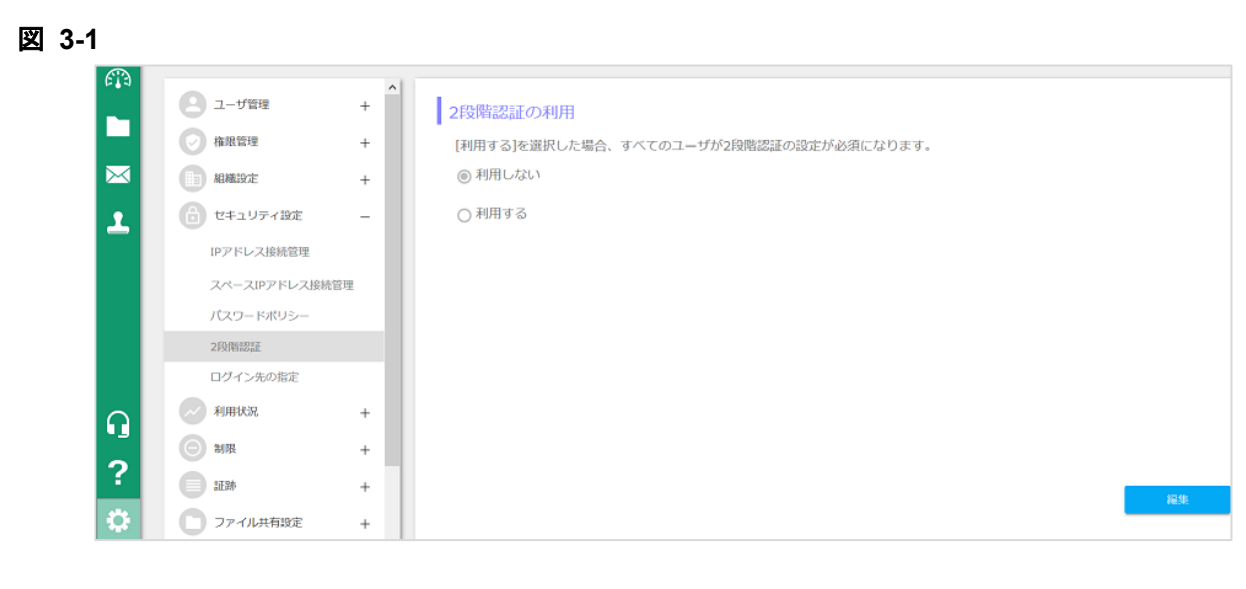

デフォルトでは 2 段階認証は[利用しない]になっているため、画面右下の[編集]をクリックし、 [2 段階認証の利用]を[利用する]に変更し、画面右下の[OK]をクリックします。 ※すべてのユーザに適用されます。

#### 図 **3-2**

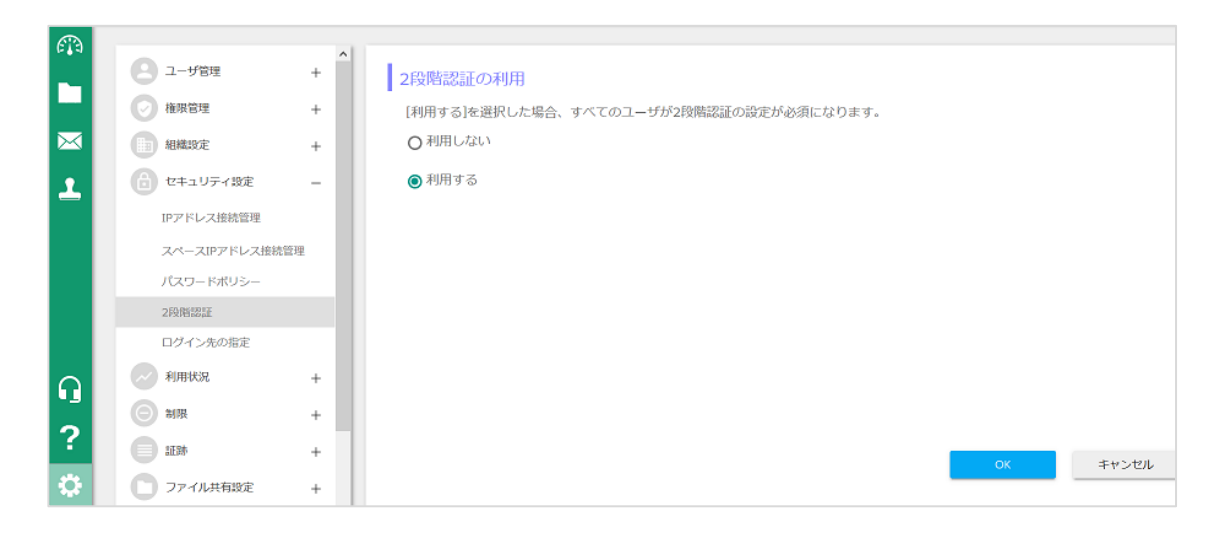

#### <span id="page-6-0"></span>3.2 2 段階認証適用後のログイン方法

ユーザ ID とパスワードを入力し、Fleekdrive にログインする。

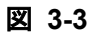

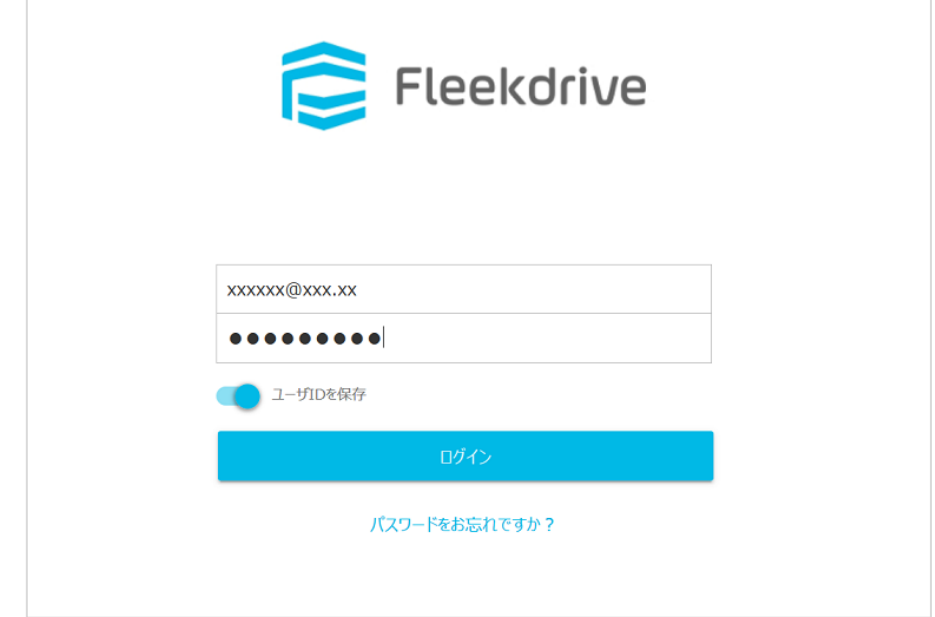

2 段階認証の設定を求められるため、認証コードを送信する宛先を選択します。 携帯電話に SMS で通知する場合→[3.3](#page-7-0) へ進んでください。 メールで通知する場合→[3.4](#page-8-0) へ進んでください。 ※SMS が優先となります。

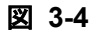

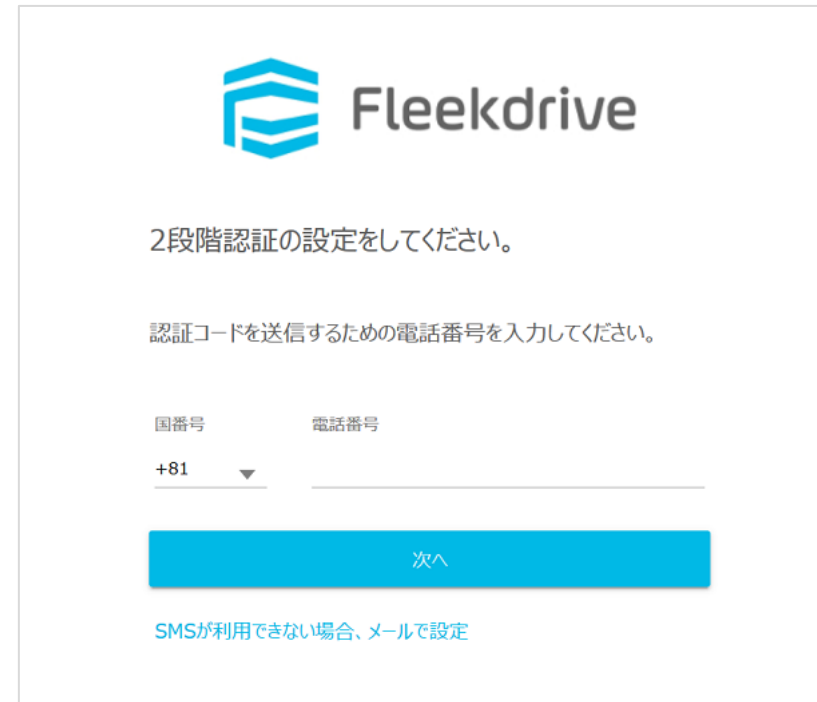

# <span id="page-7-0"></span>3.3 携帯電話に SMS で通知する場合

通知先の電話番号を入力し、[次へ]をクリックすると認証コードが発行されるため、 SMS にて通知された認証コードを入力し、[OK]をクリックします。

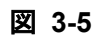

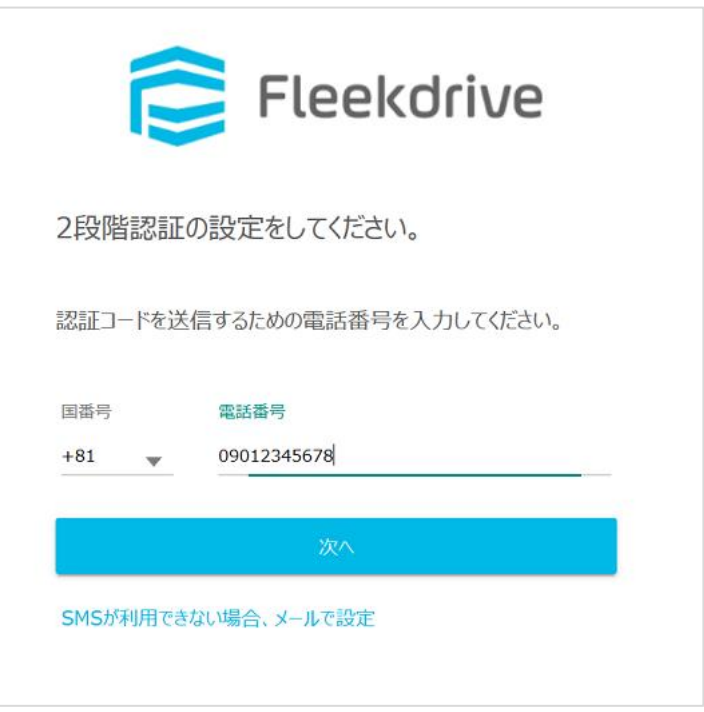

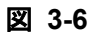

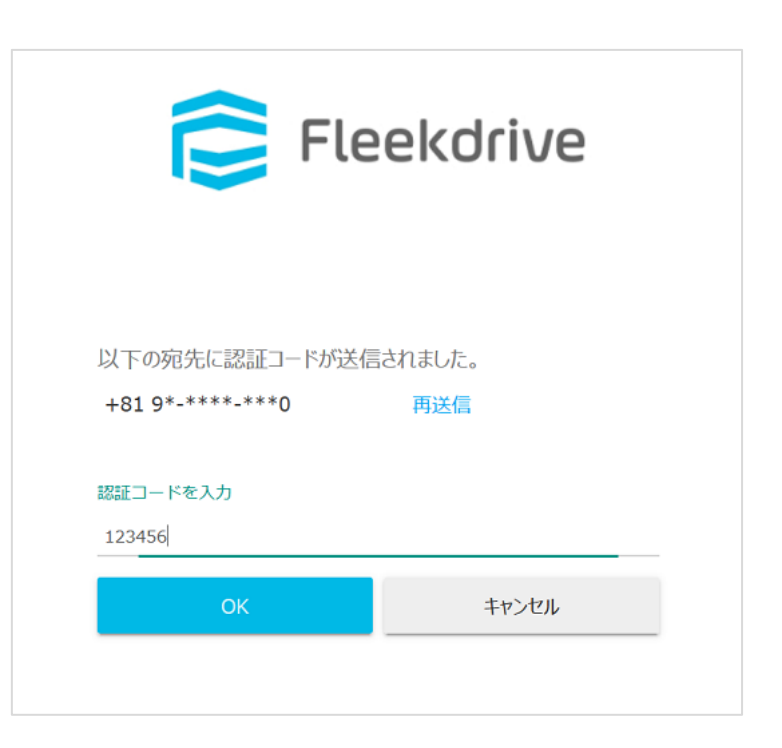

#### <span id="page-8-0"></span>3.4 メールで通知する場合

[SMS が利用できない場合、メールで設定]をクリックし、続けて[次へ]をクリックすると、 Fleekdrive に登録されているメールアドレス宛に認証コードが発行されるため、 通知された認証コードを入力し[OK]をクリックします。

#### 図 **3-7**

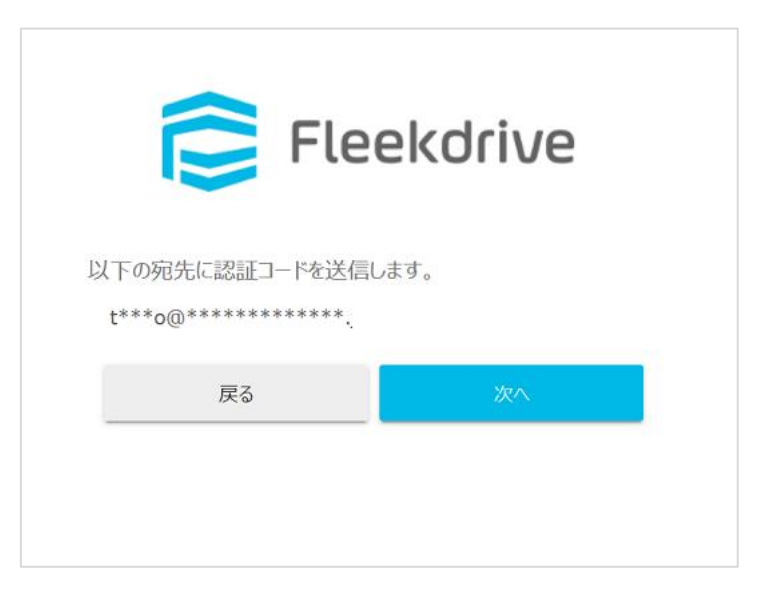

# 図 **3-8**

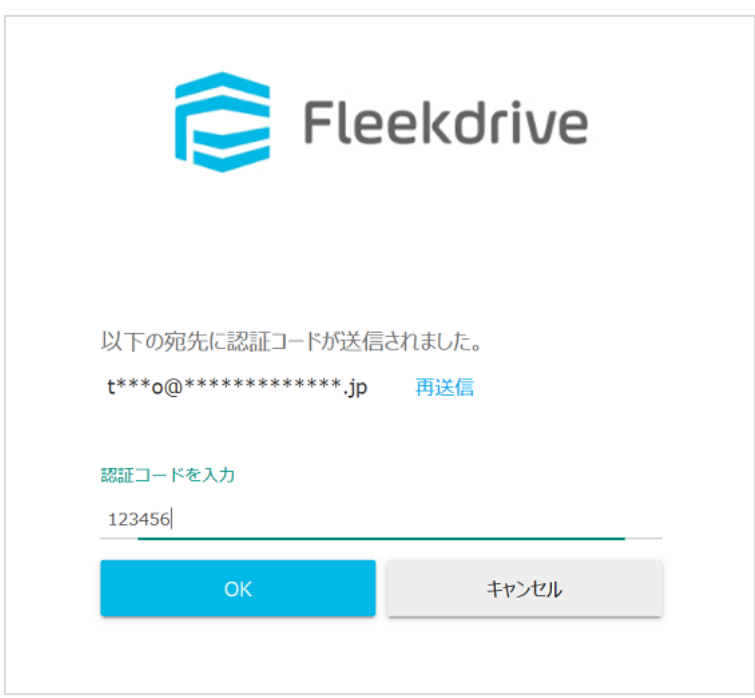

認証コードの有効期間は発行から 3 分となります。期限切れの場合は再送信してください。 もし、認証コードの入力誤りが複数回発生した場合、ロックがかかりますのでご注意ください。 なお、ロックがかかるまでの失敗回数及びロック時間は、パスワードポリシーに準じます。

<span id="page-9-0"></span>3.5 端末を信頼済みに登録する

端末を「信頼する端末」として登録することで、ログイン時の 2 段階認証をスキップすることができ ます。

2 度目のログイン時に[この端末を信頼する端末として登録する]をチェックしてください。

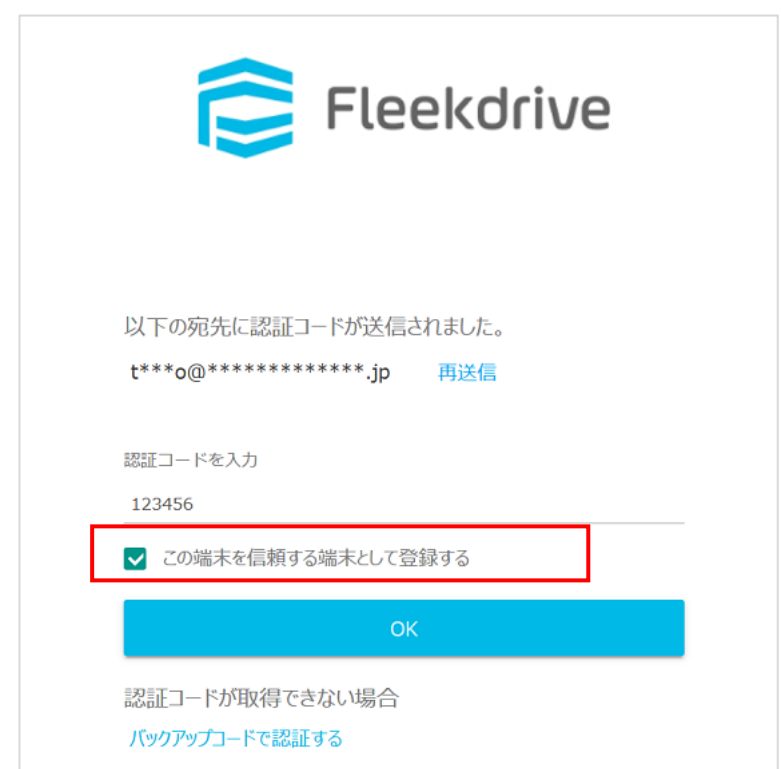

図 **3-9**

信頼する端末に登録すると、[私の情報]から確認することができます。 信頼する端末を削除した場合、再度認証コードを求められるようになります。

図 **3-10**

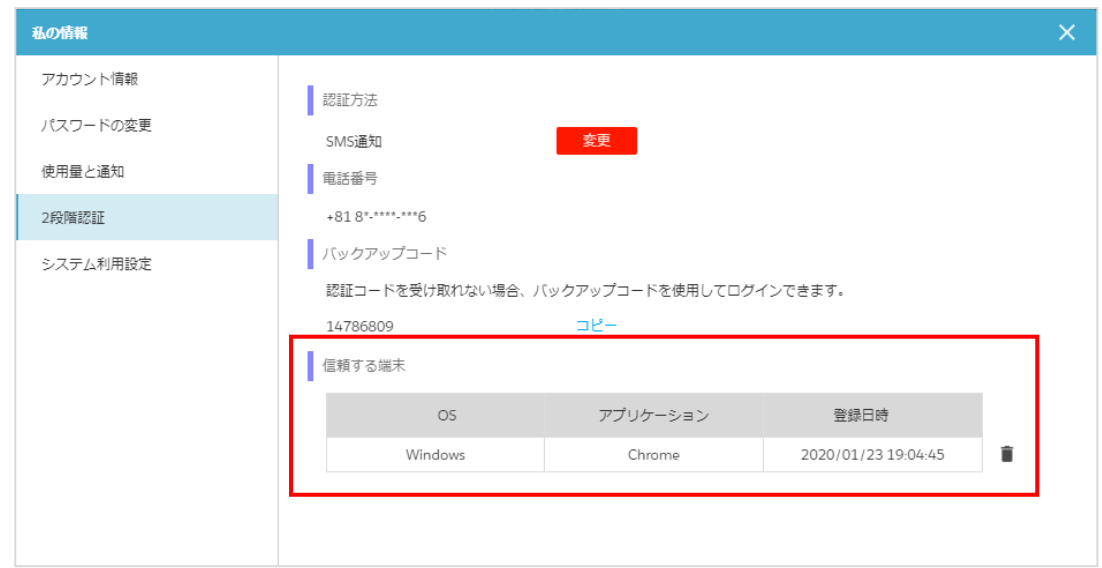

# <span id="page-10-0"></span>**4** 認証失敗時のログイン方法

<span id="page-10-1"></span>4.1 バックアップコードで認証する

認証コードを受け取れない等、認証に失敗する場合は、事前に[私の情報]より確認した認証コードで、 認証することも可能です。

バックアップコードは 1 度使用すると自動的に変更されます。

# 図 **4-1**

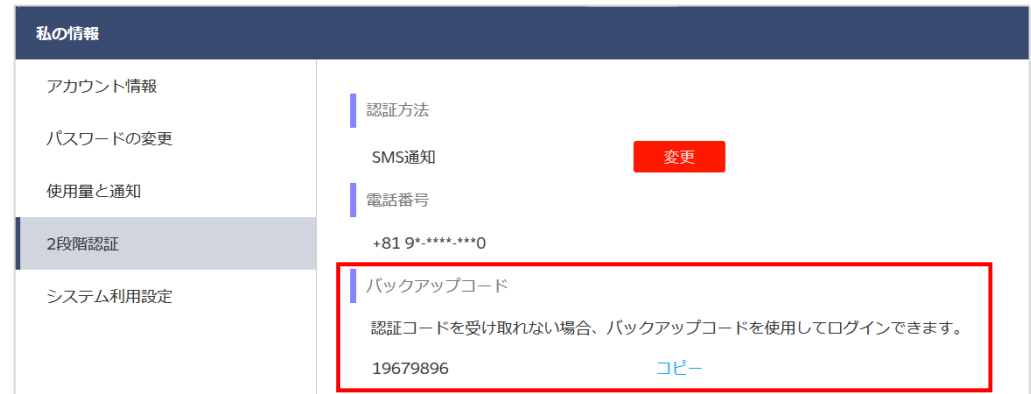

# 図 **4-2**

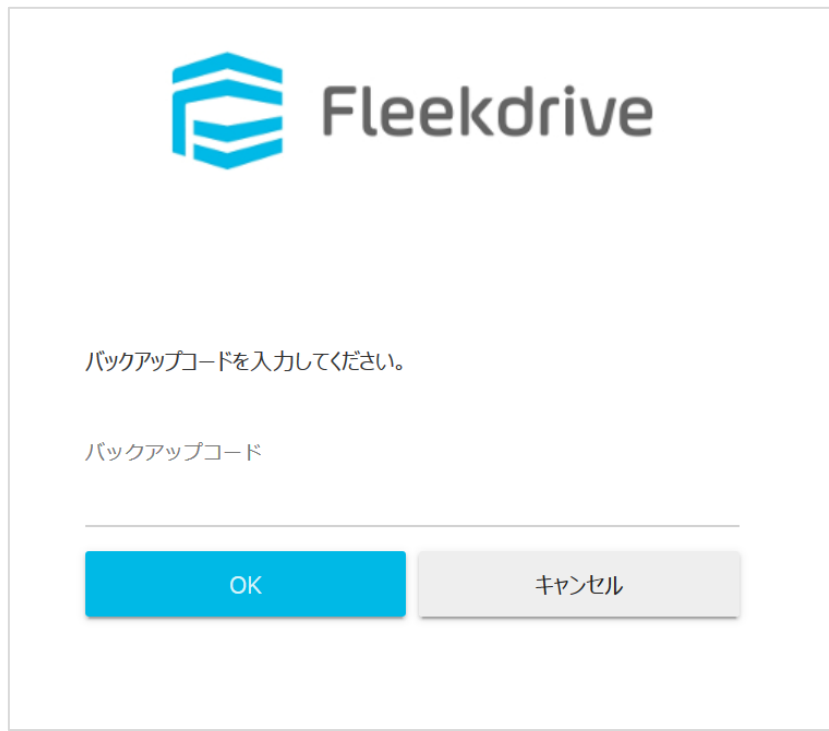

# <span id="page-11-0"></span>4.2 管理者が設定をリセットする

Fleekdrive の設定>ユーザ管理>ユーザ管理にて、設定をリセットしたいユーザを選択し、2 段階認 証のリセットをクリックすることで、リセットできます。

リセットされたユーザは、2 段階認証の設定を最初から実施してください。

# 図 **4-3**

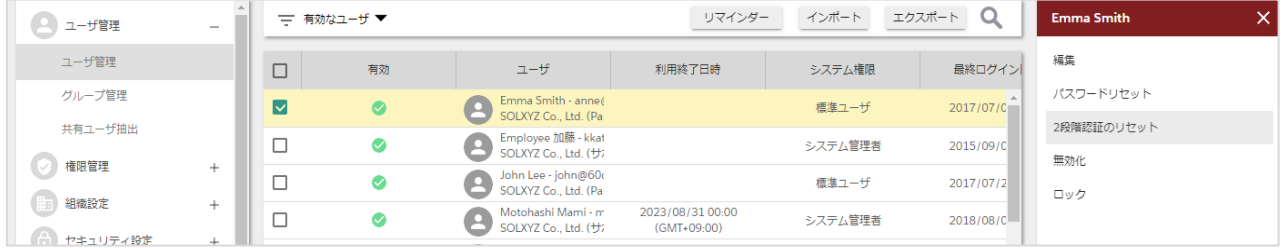

# <span id="page-12-0"></span>**5** 注意事項

- 2 段階認証は、テナント全体で 1 つの設定となります。そのため、ユーザごとに 2 段階認証を利用 する・利用しないを設定することはできません。
- Fleekdrive 及び Fleekdrive モバイルからのログインに適用されます。 シングルサインオン利用組織、Salesforce からのご利用、API でのログインには適用されません。
- 一度、2 段階認証を[利用する]に設定した後、[利用しない]に変更した場合、保存されている設定 は全て消去されます。その後、再度[利用する]に変更した場合も全ユーザで再設定が必要となりま す。